Thanks for choosing IQ Computer Services.

We would really appreciate it if you could take a few minutes to post a positive review so that others can benefit from your experience with our services.

Please click the website name below for help posting on:

- [Google+](#page-1-0)
- [Facebook](#page-2-0)
- [Yelp](#page-3-0)
- [Yellow Pages](#page-7-0)
- **.** [Insider Pages](#page-8-0)

Again, thank you for choosing IQ for all of your computer service needs.

## <span id="page-1-0"></span>**Steps to Signing in and Posting a Review on Google+:**

**1.** Click on this link to visit our Google+ page: <https://plus.google.com/+Iqcomputerservicesva/about>

**2.** Find the "**Write a Review**" icon and click on it. This icon is located just below the page header in the Review Summary box.

**3.** Sign in to your Google account (if you're not already signed in). If you do not have a Google+ account, you can easily sign up for a free account [here.](https://accounts.google.com/SignUp)

**4.** Once you're signed in, click on the "Write a Review" icon again.

**5.** Please rate us (Google's rating system is out of 5 stars) and write a brief description of your experience with us.

**6.** Click "Publish" and you're done!

For additional help please see the image [below.](#page-4-0)

## <span id="page-2-0"></span>**Steps to Signing in and Posting a Review on Facebook:**

**1.** Click on this link to visit our Facebook page: <https://www.facebook.com/iqcomputers/reviews>

**2.** Find the stars icons and click on the rating of your choice. These icons are located just below the page header in the My Review box.

**3.** Sign in to your Facebook account (if you're not already signed in). If you do not have a Facebook account, you can easily sign up for a free account [here.](https://www.facebook.com/r.php)

**4.** Once you're signed in, click on the "Write a Review" icon again.

**5.** Please rate us (Facebook's rating system is out of 5 stars) and write a brief description of your experience with us.

**6.** Submit your review and you're done!

For additional help please see the image [below.](#page-5-0)

## <span id="page-3-0"></span>**Steps to Signing in and Posting a Review on Yelp:**

**1.** Click on this link to visit our Yelp page: [http://www.yelp.com/biz/iq](http://www.yelp.com/biz/iq-computer-services-alexandria-2)[computer-services-alexandria-2](http://www.yelp.com/biz/iq-computer-services-alexandria-2)

**2.** Click the "**Write a Review**" icon. This icon is located just below the page header to the right of the business name.

**3.** Sign in to your Yelp account (if you're not already signed in). If you do not have a Yelp account please choose another review website.

**4.** Once you're signed in, click on the "Write a Review" icon again.

**5.** Please rate us (Yelp's rating system is out of 5 stars) and write a brief description of your experience with us.

**6.** Submit your review and you're done!

For additional help please see the image [below.](#page-6-0)

<span id="page-4-0"></span>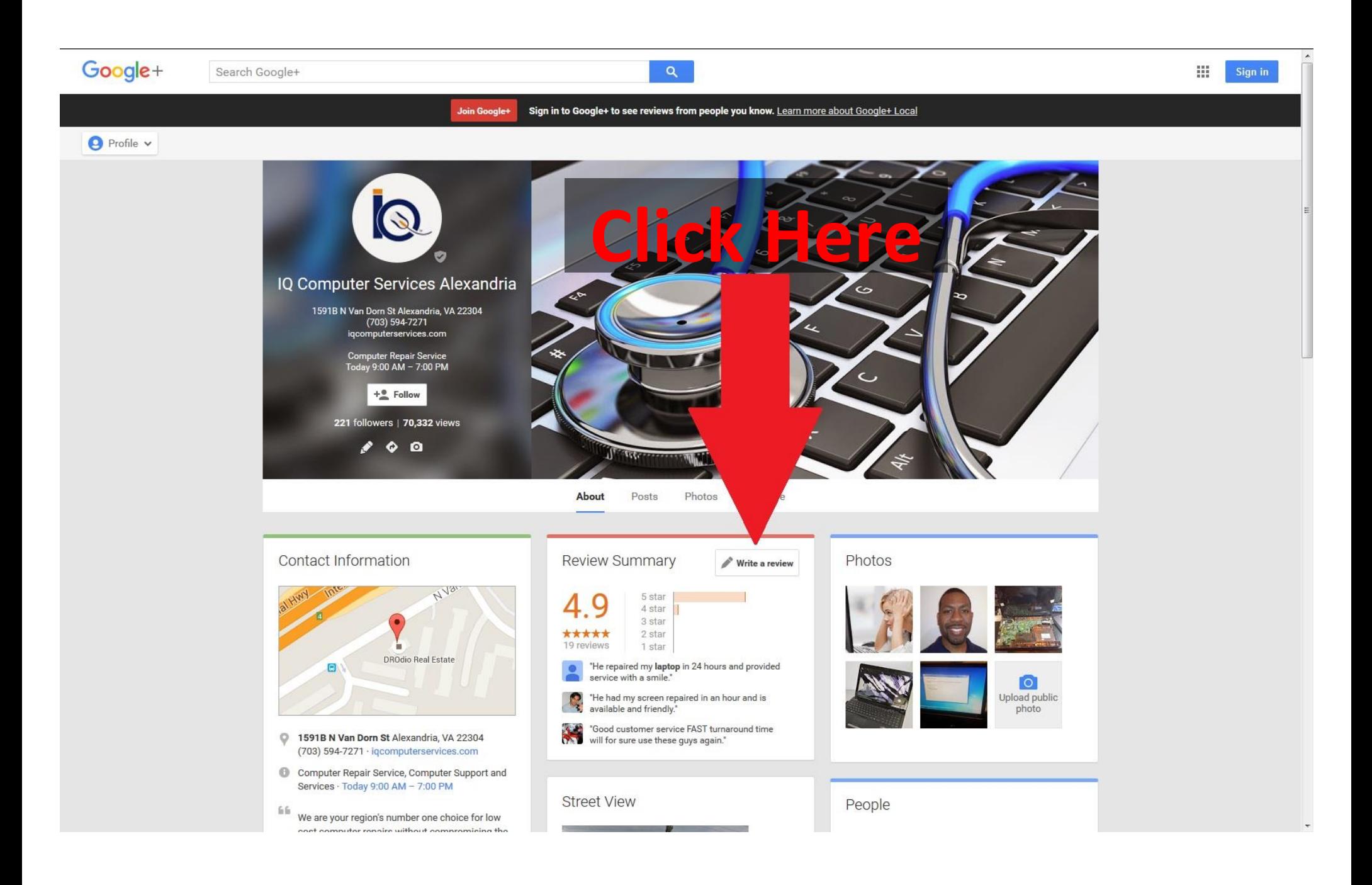

<span id="page-5-0"></span>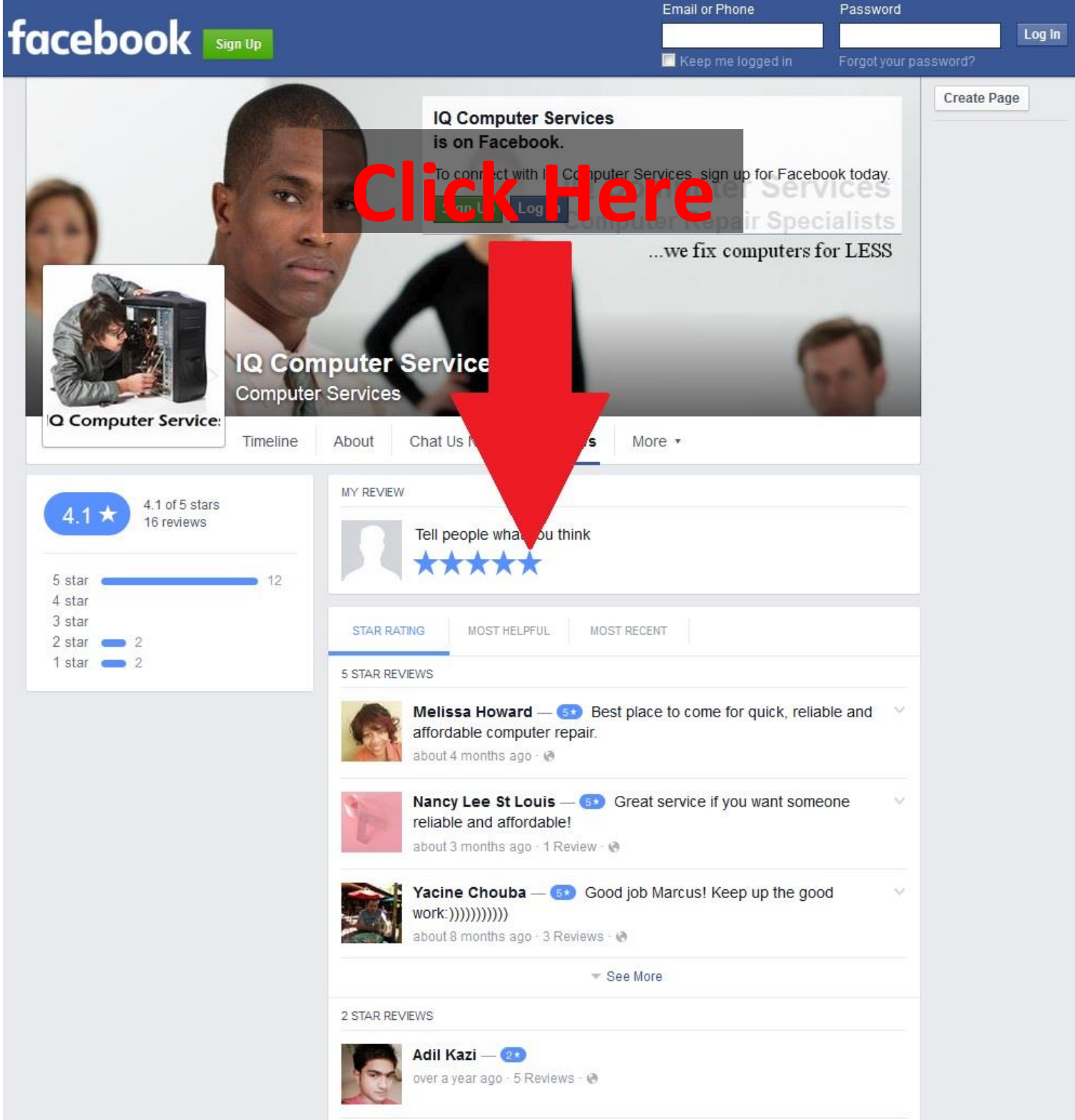

<span id="page-6-0"></span>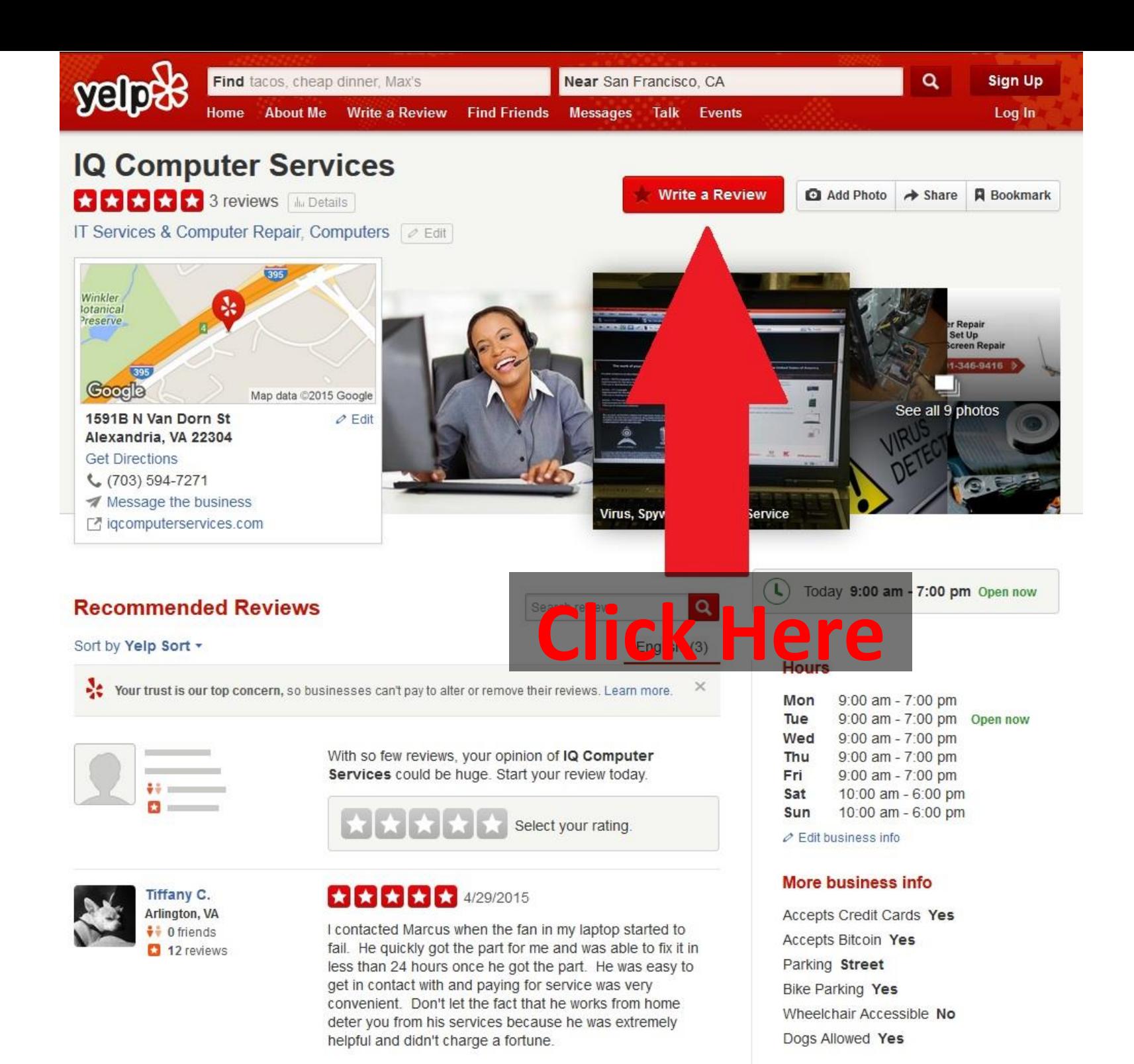

Was this review ...?

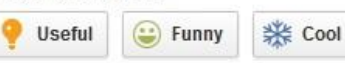

Cecil M. First to review

<span id="page-7-0"></span>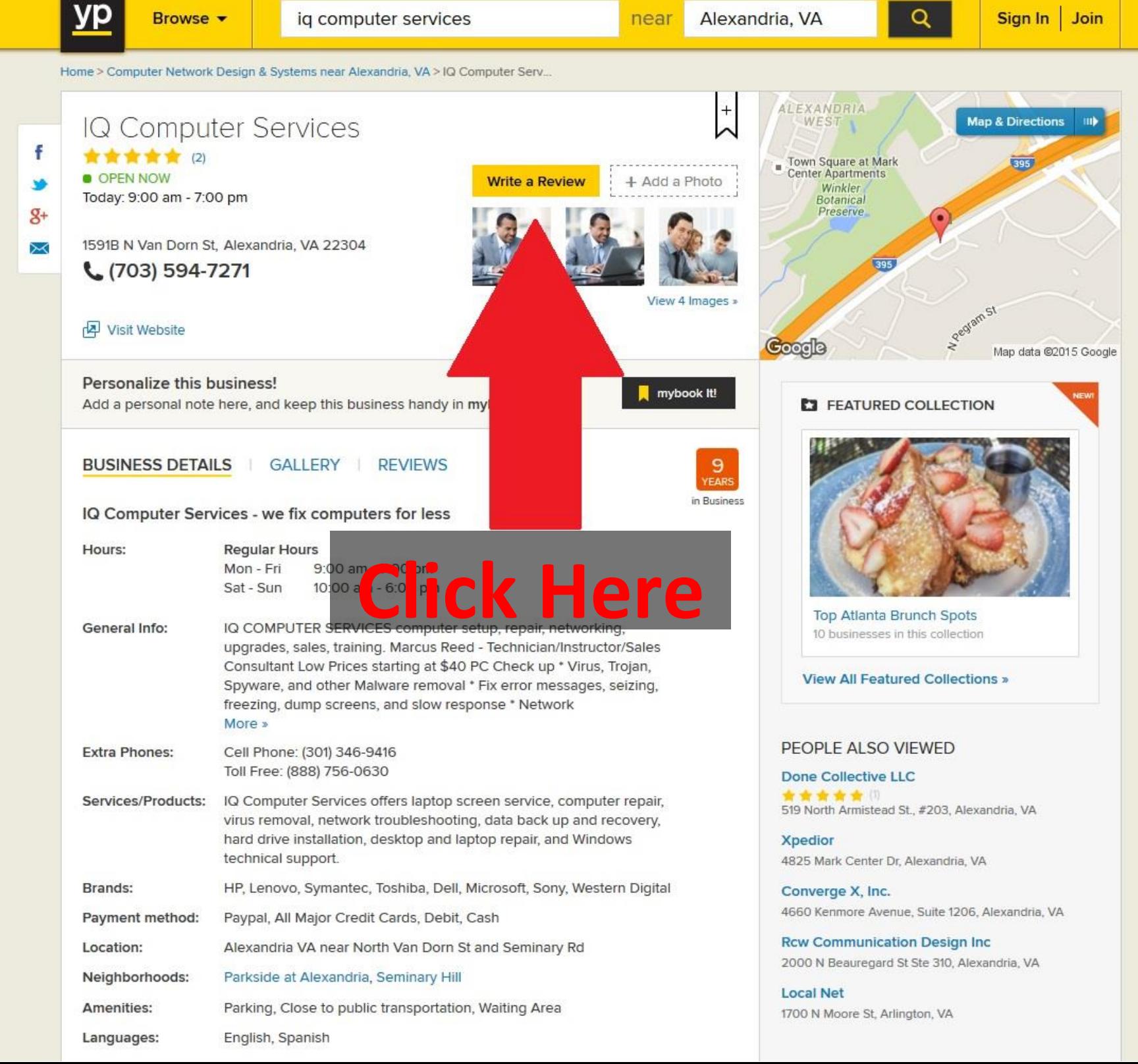

<span id="page-8-0"></span>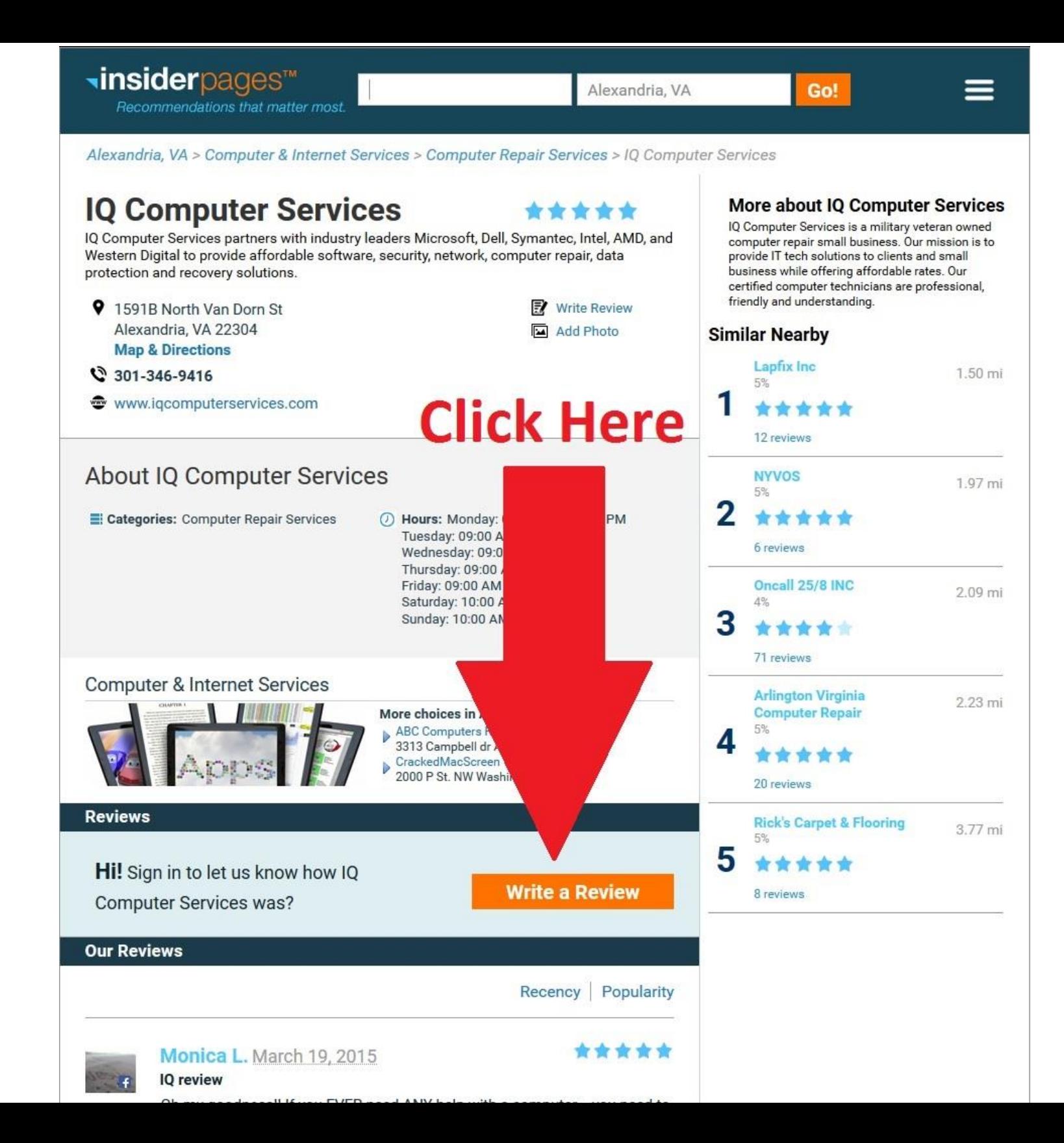